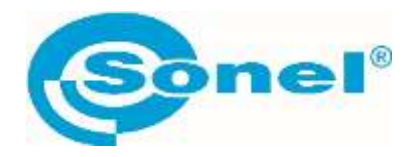

# EAC

# **KUS-100**

# **АКУСТИЧЕСКАЯ КАМЕРА**

РУКОВОДСТВО ПО ЭКСПЛУАТАЦИИ

Версия 1.01 май.2024г.

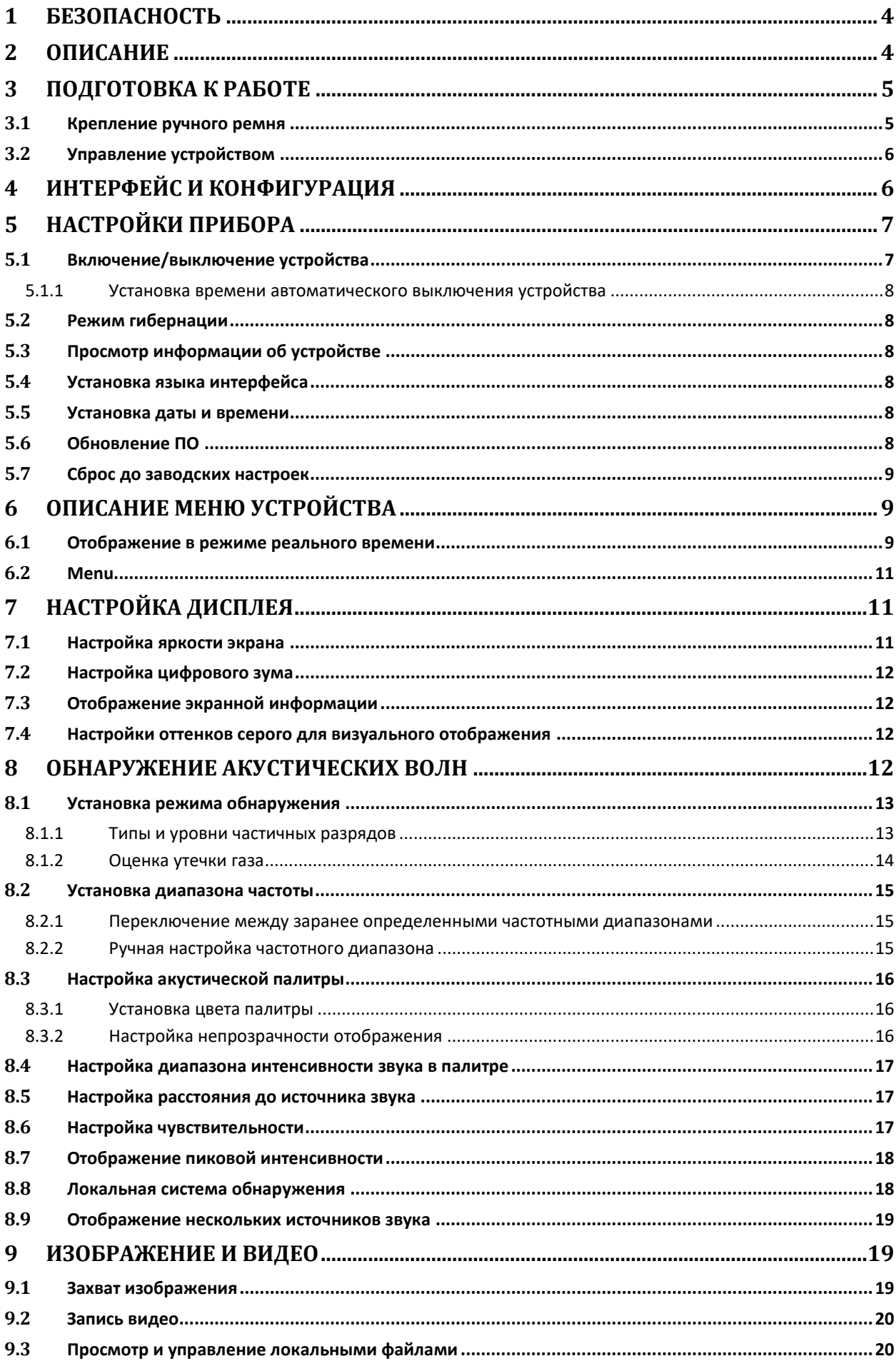

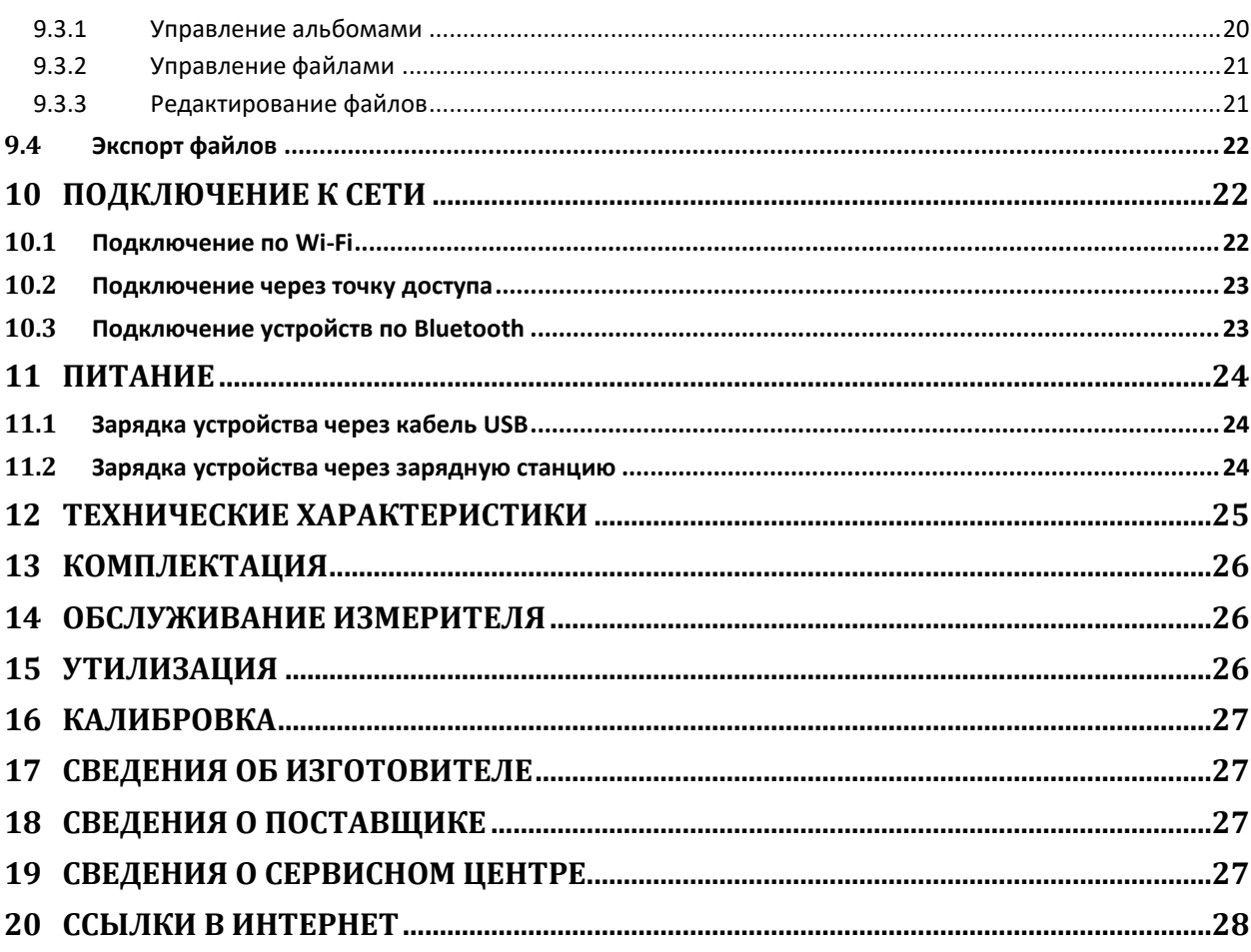

# **1 БЕЗОПАСНОСТЬ**

Акустическая камера KUS-100 с помощью встроенной микрофонной решетки эффективно обнаруживает источники акустической эмиссии, такие как утечки сжатых газов в промышленных установках или частичные разряды в энергетике.

Для того чтобы гарантировать правильную работу прибора и требуемую точность результатов измерений, необходимо соблюдать следующие рекомендации:

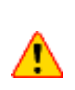

Перед работой с прибором необходимо изучить данное Руководство, тщательно соблюдать правила защиты, а также рекомендации Изготовителя.

Применение прибора, несоответствующее указаниям Изготовителя, может быть причиной поломки прибора и источником серьёзной опасности для Пользователя.

- Прибором могут пользоваться лица, имеющие соответствующую квалификацию и допуск к данным работам;
- Не подвергайте устройство воздействию сильного электромагнитного поля;
- Не направляйте объектив на солнце или на любой источник яркого света;
- Перед заменой батареи обязательно отсоедините от прибора шнур питания и измерительные провода;
- **Недопустимо применение:**
	- o устройства, повреждённого полностью или частично;
	- o устройства, продолжительное время хранившийся в неправильных условиях (например, в сыром или холодном помещении);
- Ремонт прибора может выполняться лишь авторизованным Сервисным Центром.

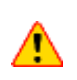

Не выполнять измерения во взрывоопасной среде (например, в присутствии горючих газов, паров, пыли и т.д.). Использование измерителя в таких условиях может вызвать искрение и взрыв.

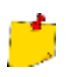

В связи с продолжающейся разработкой программного обеспечения прибора внешний вид дисплея может немного отличаться от того, что показано в данном Руководстве.

## **2 ОПИСАНИЕ**

Акустическая камера KUS-100 — это профессиональный продукт для локализации источников звука. Благодаря 64 малошумящим MEMS-микрофонам и регулируемой полосе пропускания в диапазоне от 2 до 100 кГц, прибор обеспечивает простой и эффективный способ локализации утечек воздуха под давлением в промышленных условиях или обнаружения частичных разрядов в высоковольтных системах.

Благодаря использованию большого 4,3-дюймового сенсорного ЖК-дисплея результаты, представленные в виде цифрового изображения, позволяют быстро найти источник проблем. Максимальная рабочая дистанция может достигать 100 м, что обеспечивает безопасное расстояние при проверке высоковольтного оборудования. Использование этого легкого и простого в использовании прибора позволяет выявить потенциальные риски для безопасности,

минимизировать поиск неисправностей и избежать дополнительных расходов, связанных с отказами и простоями оборудования.

#### **Основные функции:**

- **Акустическая визуализация.** Устройство обнаруживает в режиме реального времени интенсивность звука от его источников и позволяет определить их местоположения;
- **Обнаружение неполных разрядов (PD)**. Устройство обнаруживает неполные разряды и оценивает их типы по частоте звука, а также отображает оценки в реальном времени для справки.
- **Обнаружение утечки газа (LD)**. Устройство обнаруживает и оценивает текущий уровень утечки газа, стоимость утечки и уровень утечки для справки.
- **Палитра.** Устройство поддерживает несколько палитр;
- **Запись видео и создание снимков.** Устройство поддерживает запись видео, создание снимков и управление альбомами.

# **3 ПОДГОТОВКА К РАБОТЕ**

#### **3.1 Крепление ручного ремня**

Ремни для рук предназначены для крепления и стабилизации устройства. Чтобы предотвратить случайное падение или удар устройства, обязательно зафиксируйте руки ремнями.

Верхняя часть кистевого ремня крепится к камере с помощью пряжки. На обеих сторонах устройства имеются две точки крепления пряжки. Нижняя часть кистевого ремня продевается через отверстия в основании устройства.

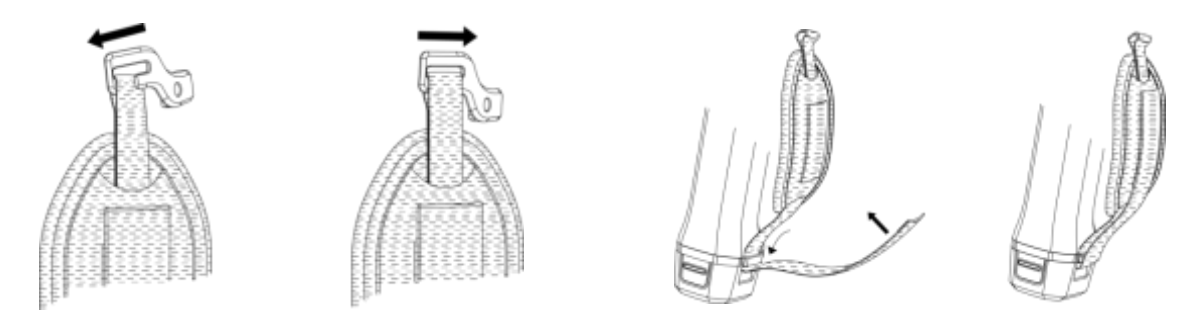

- Вставьте верхнюю часть ручных ремней в пряжки;
- Установите пряжку на устройство и затяните винт с помощью прилагаемого ключа;
- Проденьте нижнюю часть ручного ремня через отверстие в основанииприбора;
- Зафиксируйте кистевой ремень с помощью застёжки-крючка. Отрегулируйте степень затяжки в зависимости от ваших рук.

## **3.2 Управление устройством**

Устройство поддерживает как сенсорное, так и кнопочное управление.

# **Управление с помощью сенсорного экрана:**

#### **Кнопочное управление:**

Нажмите на экран для установки параметров и конфигураций.

Нажимайте кнопки навигации для установки параметров и конфигураций.

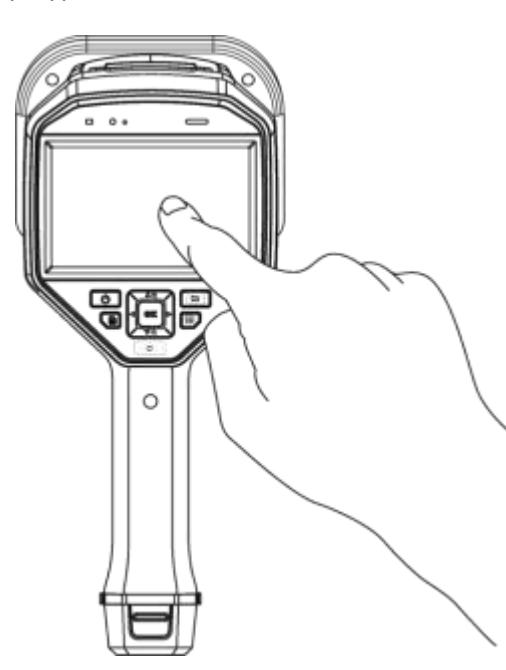

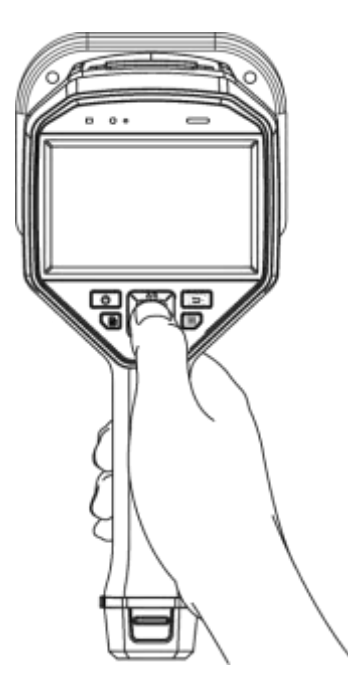

# **4 ИНТЕРФЕЙС И КОНФИГУРАЦИЯ**

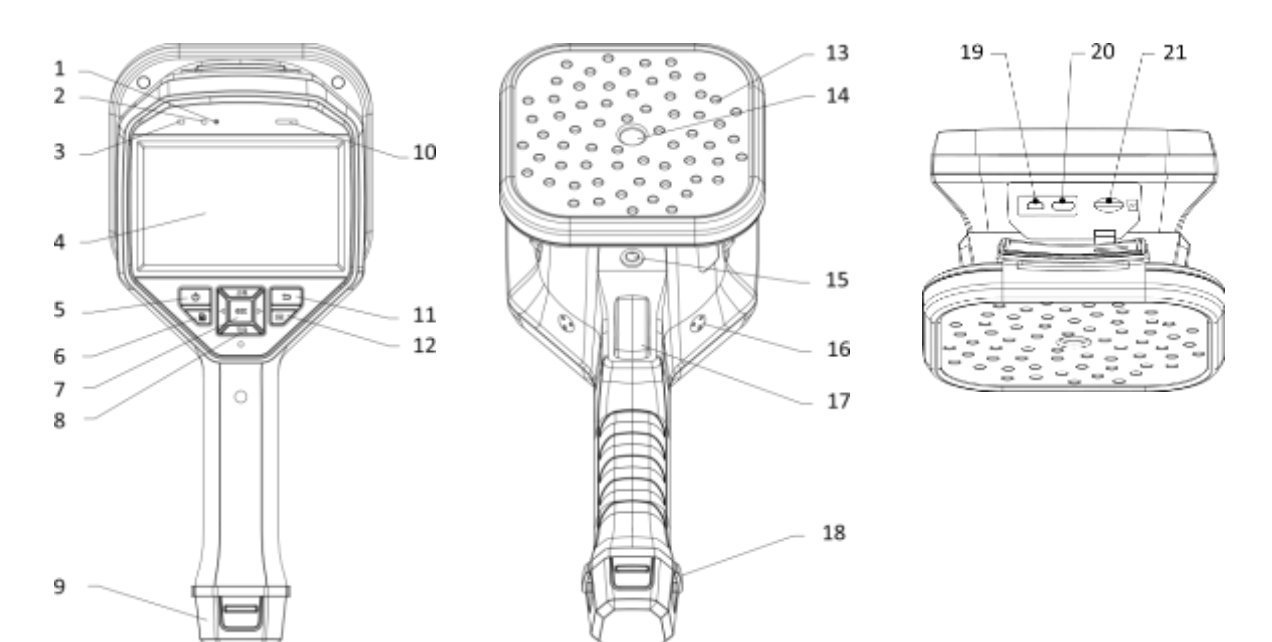

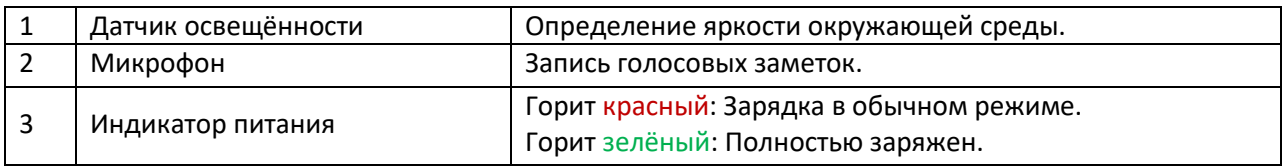

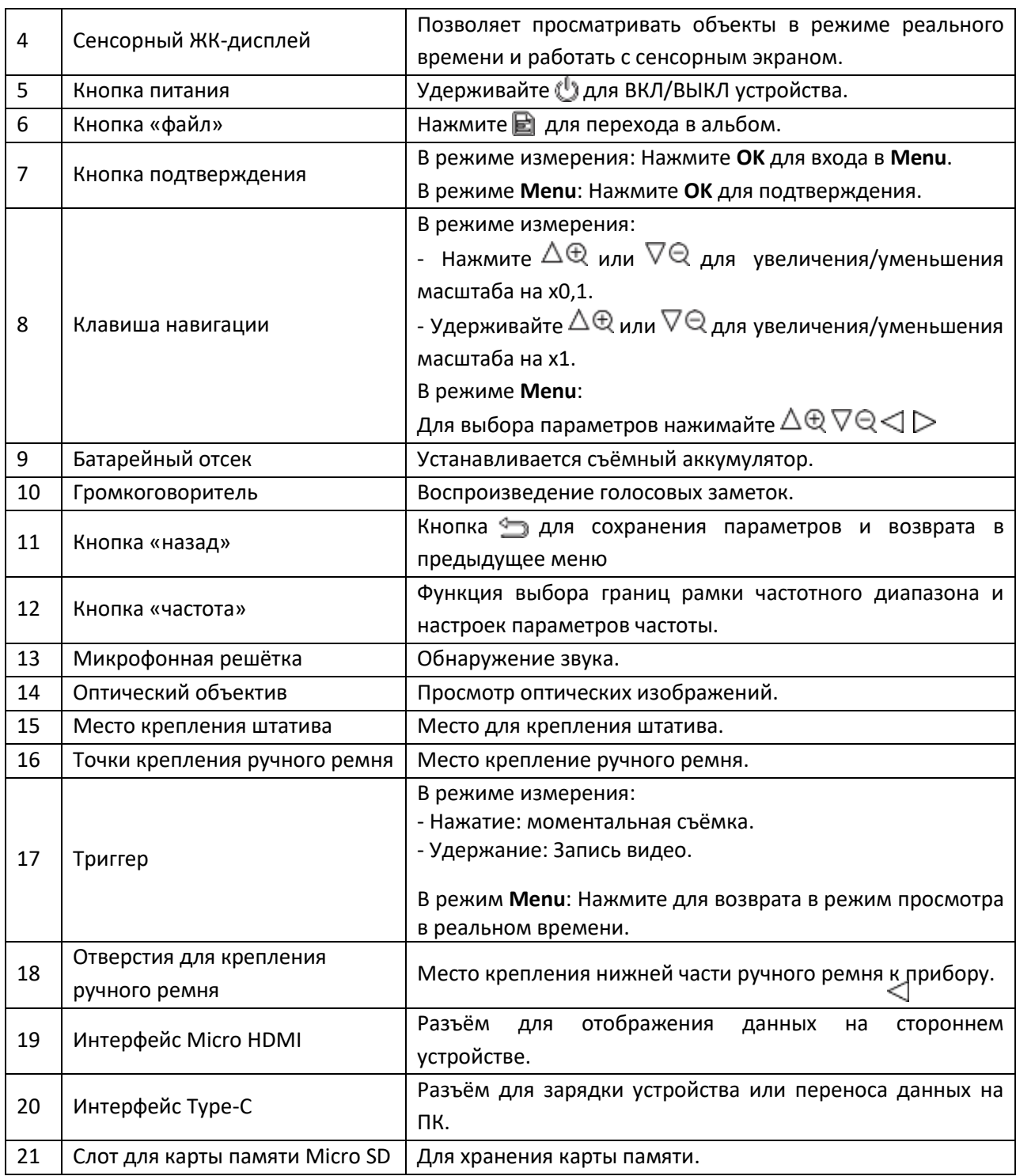

# **5 НАСТРОЙКИ ПРИБОРА**

#### **5.1 Включение/выключение устройства**

Удерживая нажатой кнопку происходит включение/выключение устройства.

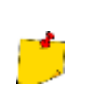

Если аккумулятор устройства разряжен, пожалуйста, своевременно зарядите его или замените на полностью заряженный стандартный аккумулятор, чтобы обеспечить нормальное функционирование устройства.

#### **5.1.1 Установка времени автоматического выключения устройства**

- Нажмите кнопку **OK** в режиме реального времени для отображения меню;
- Перейдите в раздел **Settings ► Device Settings ► Auto Off**;
- Выберите **Auto Off** или нажмите **OK**, чтобы включить данную функцию;
- Установите необходимое время;
- Нажмите для сохранения и возврата в предыдущее меню.

#### **5.2 Режим гибернации**

Функция гибернации используется для экономии энергии и увеличения срока службы батареи.

**Ручная активация**. Нажмите , чтобы войти в спящий режим, и нажмите еще раз, чтобы активировать устройство.

**Автоматическая активация**. В режиме реального времени нажмите **OK**, чтобы вызвать главное меню. Перейдите в **Settings ► Device Settings ► Auto Sleep**, чтобы установить время ожидания перед автоматическим режимом сна. Когда ни одна кнопка не нажата или экран не тронут в течение определённого времени, превышающего установленное время ожидания, устройство автоматически переходит в спящий режим.

**Спящий режим устройства в режиме видеозаписи**. Когда устройство записывает видео или выполняет запись по расписанию, автоматический режим сна активирован не будет. Однако нажатие кнопки  $\bigcup_{n=0}^{\infty}$ остановит видеозапись и переведет устройство в спящий режим.

#### **5.3 Просмотр информации об устройстве**

Перейдите в **Settings** ► **Device Information**, чтобы посмотреть информацию об устройстве.

#### **5.4 Установка языка интерфейса**

Перейдите в **Settings** ► **Device Settings** ► **Language** для установки языка.

#### **5.5 Установка даты и времени**

- Нажмите **OK**, чтобы открыть меню;
- Перейдите в **Settings** ► **Device Settings** ► **Time and Date**;
- Установите дату и время;
- Нажмите Ддля сохранения и возврата в предыдущее меню.

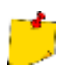

Перейдите в **Settings** ► D**isplay Settings**, чтобы включить или отключить отображение времени и даты на экране.

## **5.6 Обновление ПО**

Перед началом работы:

- Пожалуйста, свяжитесь с технической поддержкой, чтобы получить файл обновления;
- Убедитесь, что аккумулятор устройства полностью заряжен;
- Убедитесь, что функция автоматического отключения отключена, чтобы избежать случайного зависания во время обновления;
- Убедитесь, что в устройство установлена карта памяти.

Процесс обновления:

- Подключите устройство к компьютеру с помощью кабеля и откройте обнаруженный диск;
- Скопируйте файл обновления и вставьте его в корневой каталог устройства;
- Отключите устройство от компьютера;
- Перезагрузите устройство, после чего оно автоматически обновится. Процесс обновления будет отображен на экране прибора.

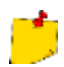

После обновления устройство автоматически перезагрузится. Вы можете просмотреть текущую версию в разделе **Settings** ► **Device Information**.

#### **5.7 Сброс до заводских настроек**

Вы можете установить на устройстве заводские настройки по умолчанию.

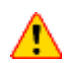

Эту функцию следует использовать с осторожностью.

- Нажмите **OK**, чтобы открыть меню в режиме реального времени;
- Перейдите в **Settings** ► **Device Settings** ► **Device Initialization**;
- Выберите **Restore Device**. Появится запрос:
	- o **ОК**: Нажмите **ОК**, чтобы инициализировать устройство.
	- o **Cancel**: Нажмите **Cancel**, чтобы выйти и вернуться к предыдущему меню.

# **6 ОПИСАНИЕ МЕНЮ УСТРОЙСТВА**

#### **6.1 Отображение в режиме реального времени**

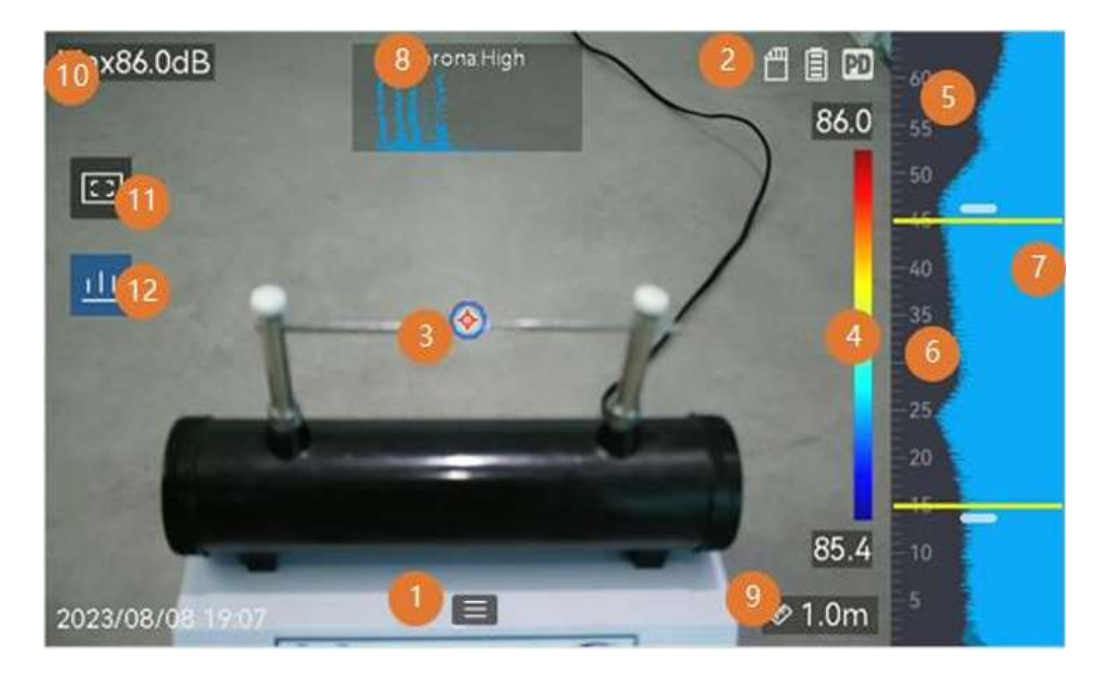

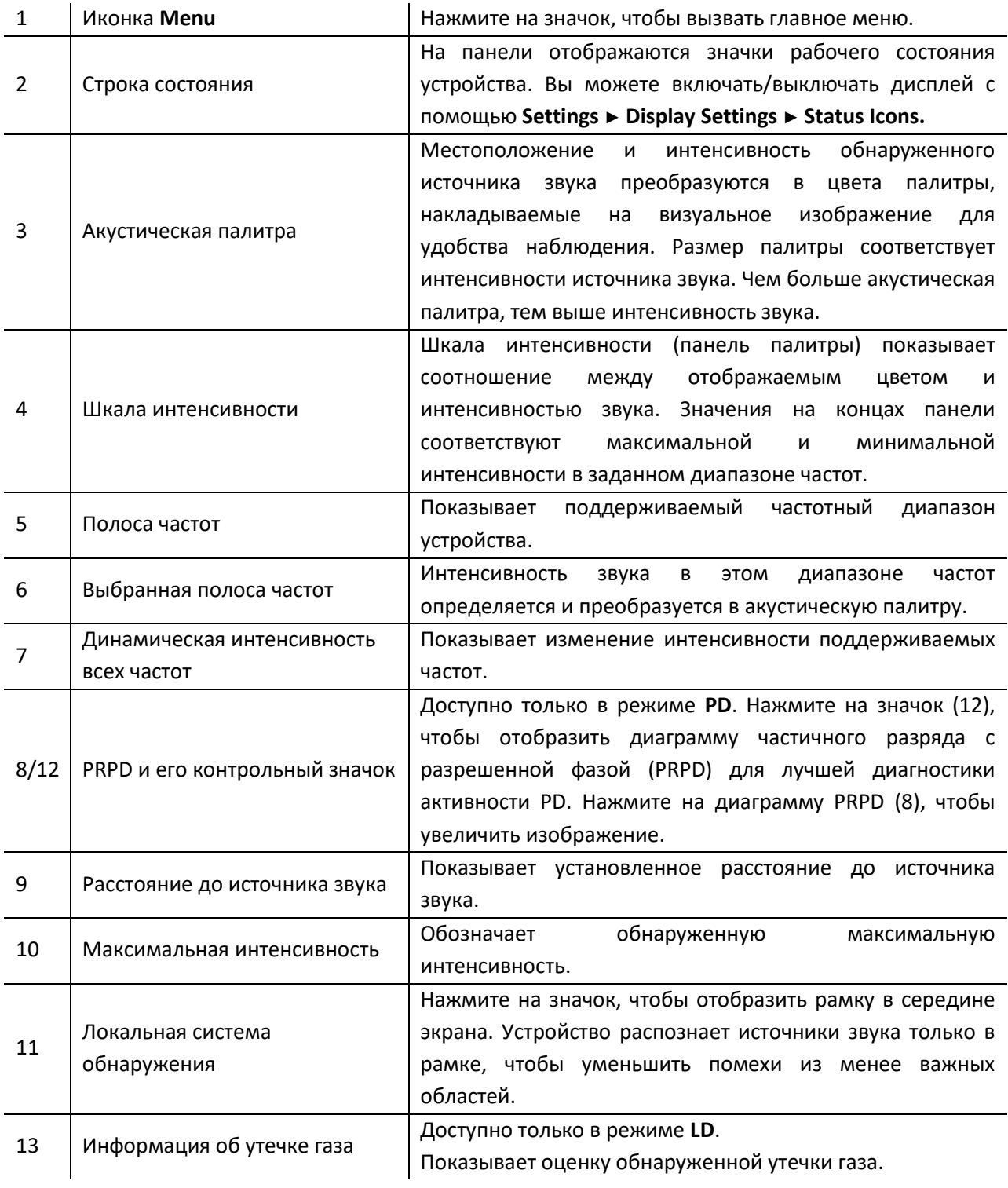

#### **6.2 Menu**

В режиме измерения коснитесь или нажмите **OK**, чтобы отобразить строку меню и проведите пальцем вниз, чтобы вызвать выпадающее меню.

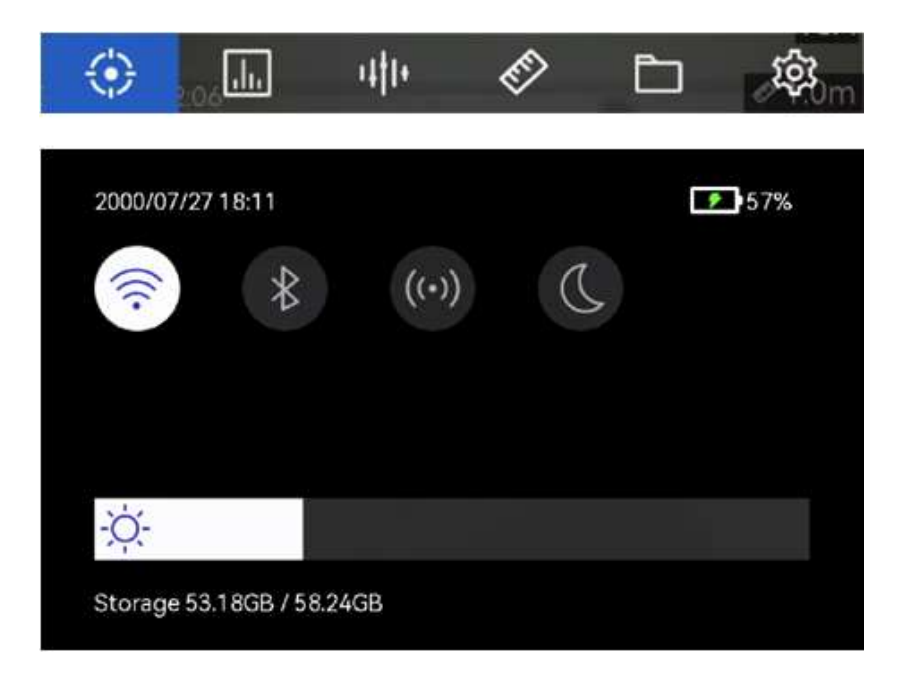

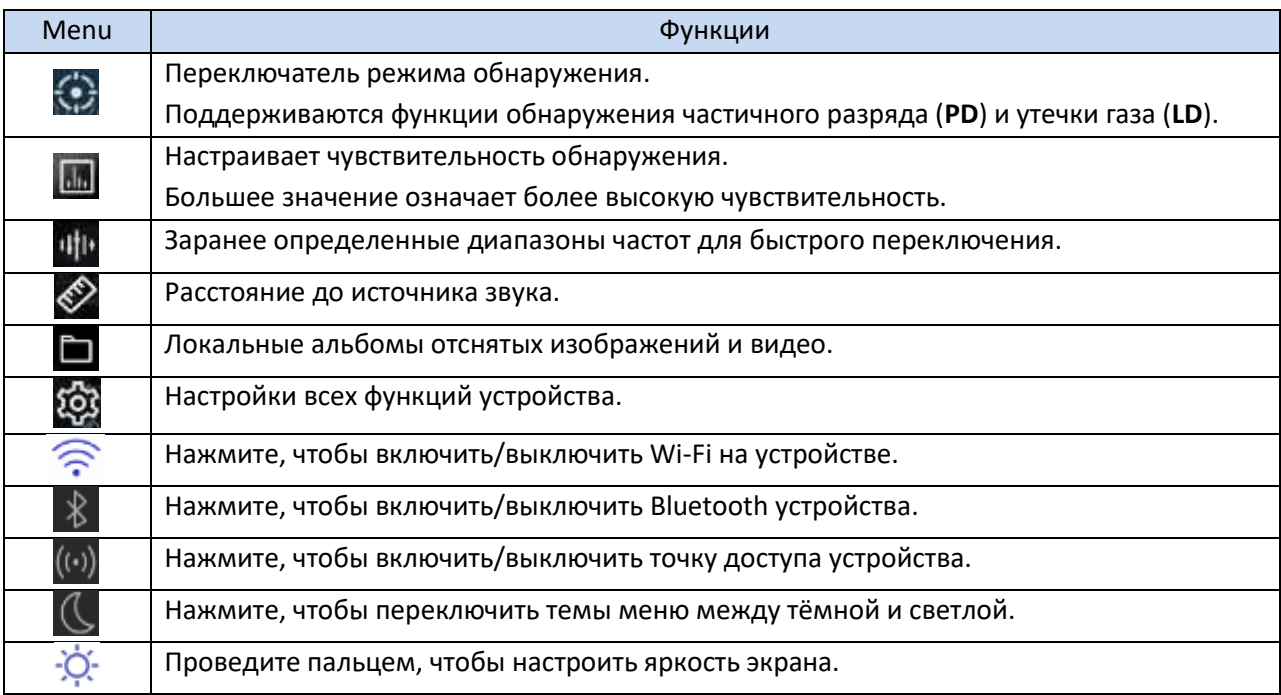

# **7 НАСТРОЙКА ДИСПЛЕЯ**

#### **7.1 Настройка яркости экрана**

Можно вручную настроить яркость экрана или включить автоматическую регулировку яркости для точной настройки уровней яркости.

- В режиме измерения коснитесь **Fig. All DR для или нажмите ОК** для отображения меню;
- Перейдите в раздел **Settings ► Device Settings ► Screen Brightness**:
- o Auto: Устройство автоматически регулирует яркость экрана в зависимости от освещённости окружающей среды.
- o Manually: Перетащите ползунок регулировки яркости влево/вправо для настройки.

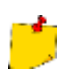

Вы также можете вручную настроить яркость с помощью прокрутки внизу меню.

#### **7.2 Настройка цифрового зума**

Устройство поддерживает цифровое увеличение от х1 до х8.

- В режиме измерения удерживайте кнопку $\Delta \oplus$ или  $\nabla \ominus$ для непрерывного увеличения или уменьшения масштаба на х1;
- В режиме измерения нажмите кнопку $\Delta\mathfrak{A}$ или  $\nabla\mathfrak{A}$  для непрерывного увеличения или уменьшения масштаба на х0,1.

#### **7.3 Отображение экранной информации**

Экранная информация информирует о состоянии, времени и дате, а также другой информации об устройстве в режиме измерения.

- В режиме измерения коснитесь или нажмите **OK** для отображения меню;
- Перейдите в раздел **Settings ► Display Settings**;
- Нажмите кнопку **ОК, чтобы выбрать информацию на экране**;
- Нажмите Э для сохранения и возврата в предыдущее меню.

#### **7.4 Настройки оттенков серого для визуального отображения**

Цветное изображение в режиме реального времени становится черно-белым, если включена функция отображения в оттенках серого. Черно-белое изображение делает цветные акустические палитры более заметными для наблюдения.

- В режиме измерения коснитесь **Fig. 1488 или нажмите ОК** для отображения меню;
- Перейдите в раздел **Settings ► Display Settings**;
- Нажмите кнопку ктобы включить Grayscale Image;
- Нажмите для сохранения и возврата в предыдущее меню.

## **8 ОБНАРУЖЕНИЕ АКУСТИЧЕСКИХ ВОЛН**

Устройство поддерживает обнаружение акустических волн. Вы можете определять местоположение и отмечать источники звука с помощью акустических изображений, а также просматривать интенсивность звука в режиме реального времени.

#### **8.1 Установка режима обнаружения**

Устройство поддерживает обнаружение частичного разряда (**PD**) и обнаружение утечки газа (**LD**).

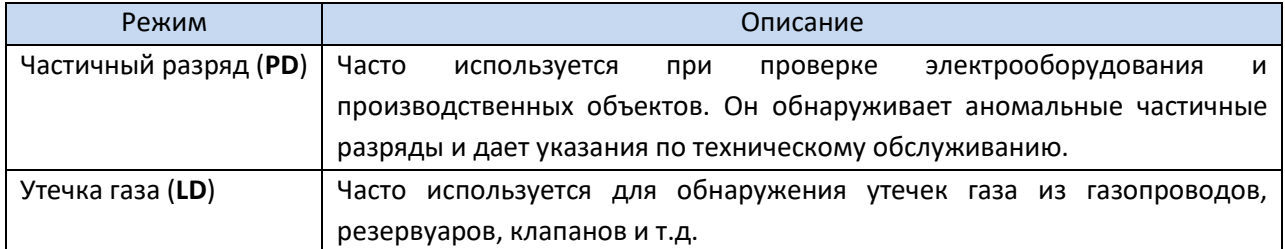

- В режиме измерения коснитесь **Fall или нажмите ОК** для отображения меню;
- Выберите  $\bigodot$  для переключения режимов обнаружения.

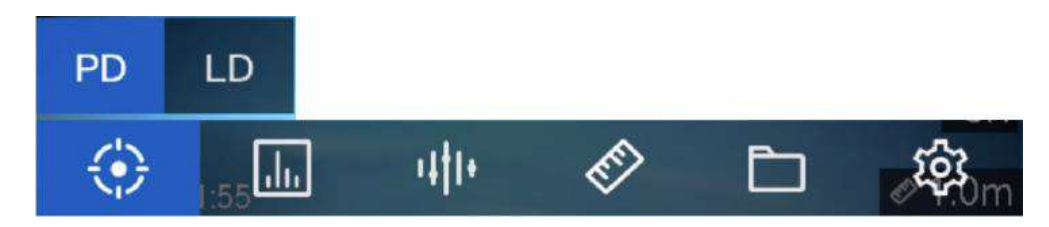

#### **8.1.1 Типы и уровни частичных разрядов**

При обнаружении источника звука частичного разряда устройство автоматически определяет его тип и уровень силы и отображает результат на экране.

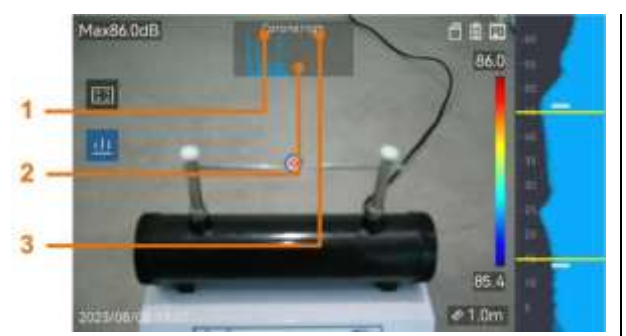

- 1 Тип частичного разряда.
- 2 Диаграмма PRPD.
- 3 Уровень частичного разряда.

Описание отображения на экране и рекомендации приведены в следующих таблицах.

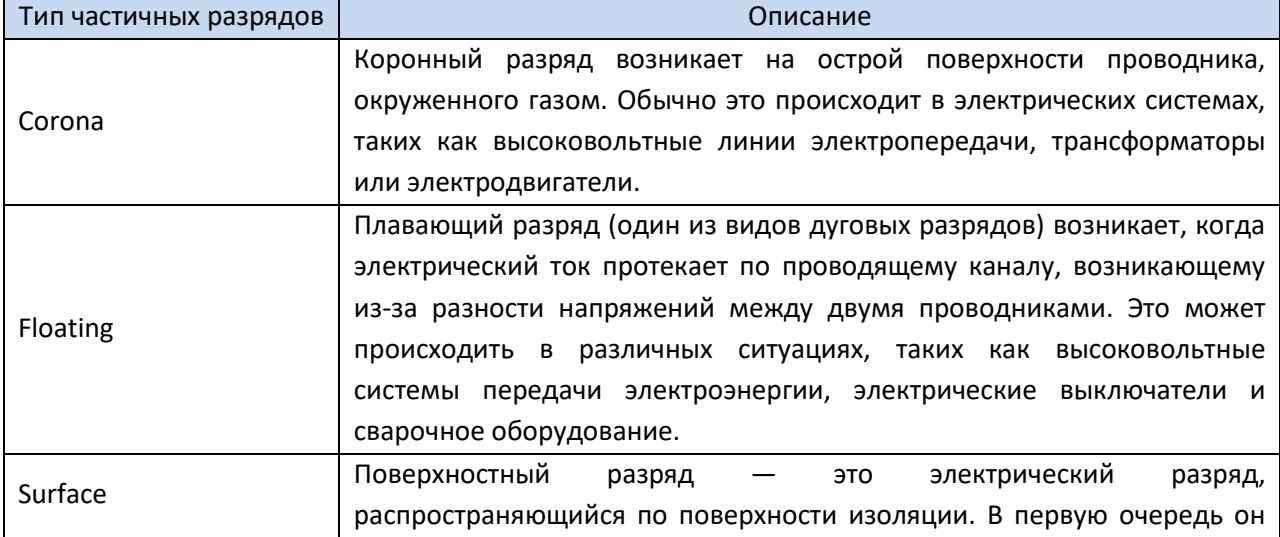

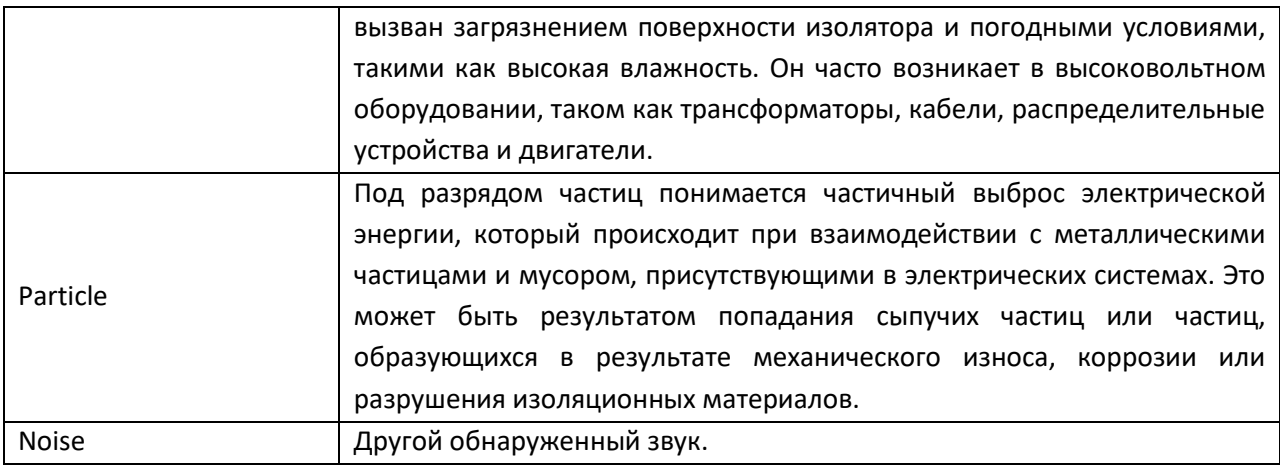

Если в кадре существуют различные типы частичных разрядов, в режиме реального времени будет отображаться наиболее заметный тип частичных разрядов.

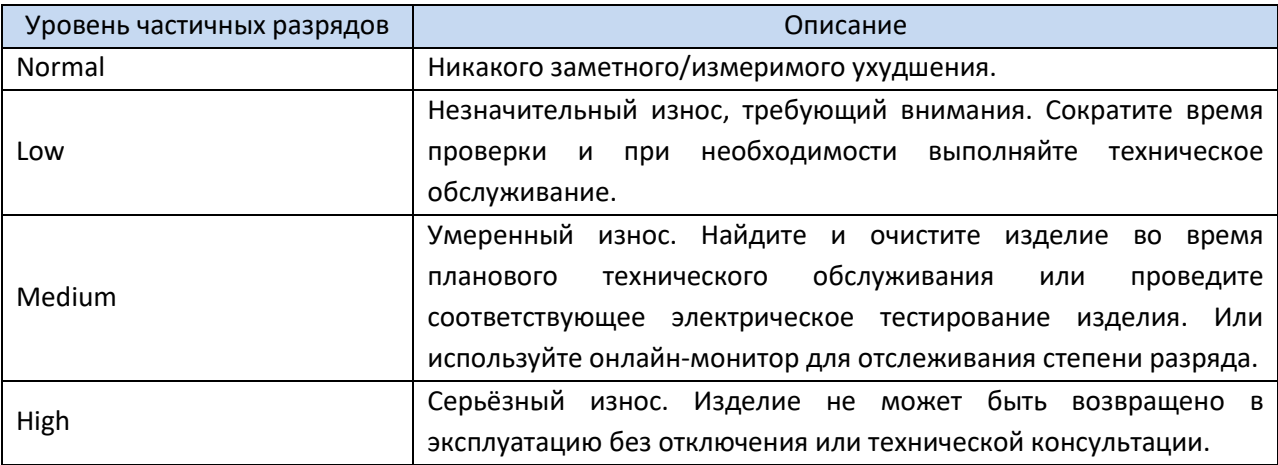

#### **8.1.2 Оценка утечки газа**

Устройство оценивает и отображает скорость утечки, уровень и возможную стоимость для справки в соответствии с установленной единицей измерения времени, ценой за единицу измерения и валютой.

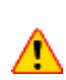

Данное устройство предназначено для оценки утечки энергии с целью достижения экономии энергии. Однако из-за потенциальных факторов окружающей среды, которые могут повлиять на точность обнаружения, приведенные оценки являются приблизительными и носят исключительно информационный характер. Следует отметить, что результаты, представленные приборами, не являются гарантией фактической экономии энергии или рекомендацией и могут неточно отражать конкретную ситуацию на вашем предприятии.

- В режиме измерения коснитесь **Fig. (2014)** или нажмите **ОК** для отображения меню;
- Выберите и переключитесь на **LD**;
- Выберите и перейдите в раздел **Acoustic Settings ► Gas Leak Settings**, чтобы задать цену за единицу измерения, единицу времени и валюту;
- Вернитесь к интерфейсу просмотра в режиме реального времени. Наведите устройство на источник утечки газа, и на экране отобразится оценка в режиме реального времени.

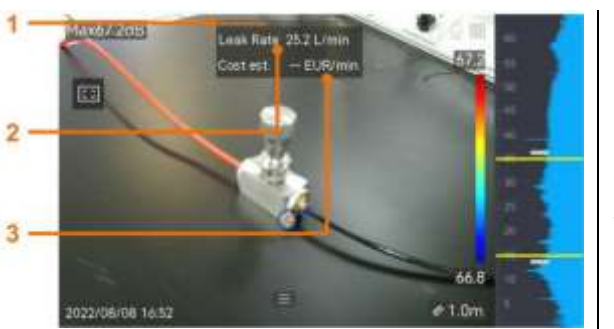

1 - Пиковый уровень.

- 2 Скорость утечки.
- 3 Оценка затрат.

#### **8.2 Установка диапазона частоты**

- Устройство поддерживает распознавание звука в двух настраиваемых частотных диапазонах с разным верхним пределом. Выберите тот, который лучше соответствует возможным целевым частотам, в разделе **Settings** ► **Acoustic Settings** ► **Frequency**;
- Выберите целевой диапазон частот, звучание которого отображается на дисплее в виде акустических палитр для удобства просмотра. Вы можете переключаться между 3 заранее определенными диапазонами частот или настраивать их вручную.

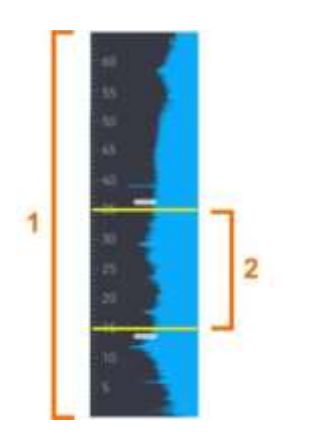

1 - Поддерживаемый диапазон частот (настраиваемый). 2 - Выбранный диапазон частот для визуализации.

#### **8.2.1 Переключение между заранее определенными частотными диапазонами**

- В режиме измерения коснитесь **Fig. или нажмите ОК** для отображения меню;
- Нажмите <sup>и ј</sup>и выберите параметр диапазона.

#### **8.2.2 Ручная настройка частотного диапазона**

• Выберите объект для корректировки:

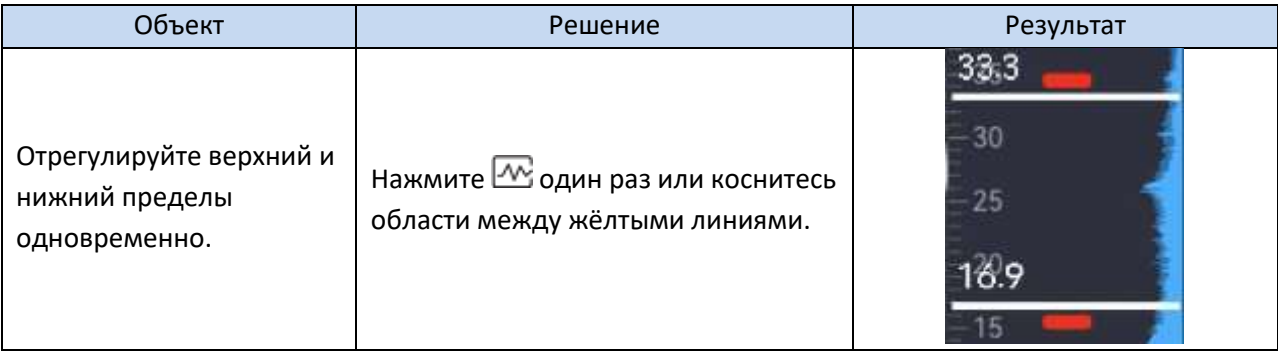

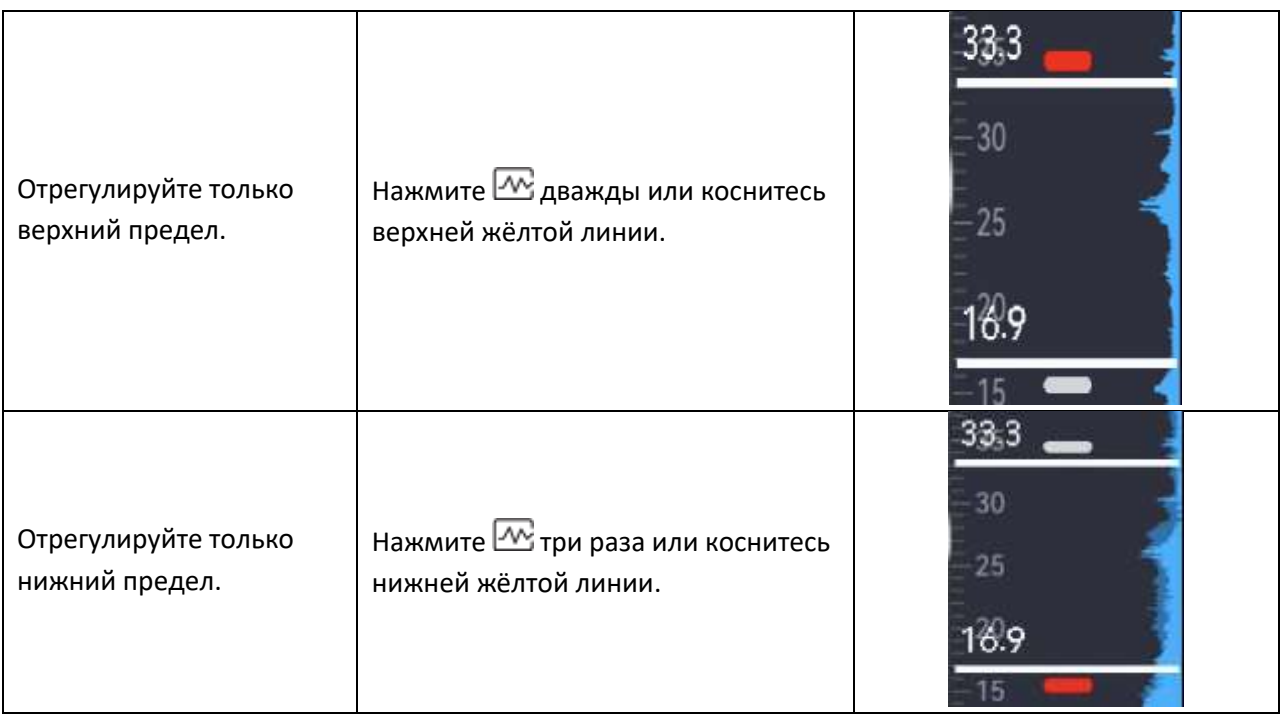

- Нажмите и удерживайте кнопки  $\Delta \oplus$  и $\nabla \ominus$  для настройки значений;
- Нажмите для сохранения и возврата в предыдущее меню.

#### **8.3 Настройка акустической палитры**

Акустические палитры — это сформированные цвета, накладывающиеся на визуальное изображение, указывающие местоположение и силу обнаруженного источника звука. Цвет палитры, непрозрачность и диапазон интенсивности можно регулировать.

#### **8.3.1 Установка цвета палитры**

- Нажмите **OK** в режиме измерения для отображения меню;
- Выберите и перейдите в раздел **Acoustic Settings ► Palettes**, чтобы задать желаемую цветовую гамму;
- Нажмите Эдля сохранения и возврата в предыдущее меню.

В результате акустическая палитра, наложенная поверх источника звука, и панель палитр изменятся на выбранную палитру.

#### **8.3.2 Настройка непрозрачности отображения**

Вы можете просматривать акустическую палитру и визуальные изображения одновременно, если правильно настроена непрозрачность отображения.

- В режиме измерения коснитесь **Fig. или нажмите ОК** для отображения меню;
- Перейдите в раздел **Settings ► Acoustic Settings ► Level** и выберите предпочтительную непрозрачность;
- Нажмите для сохранения и возврата в предыдущее меню.

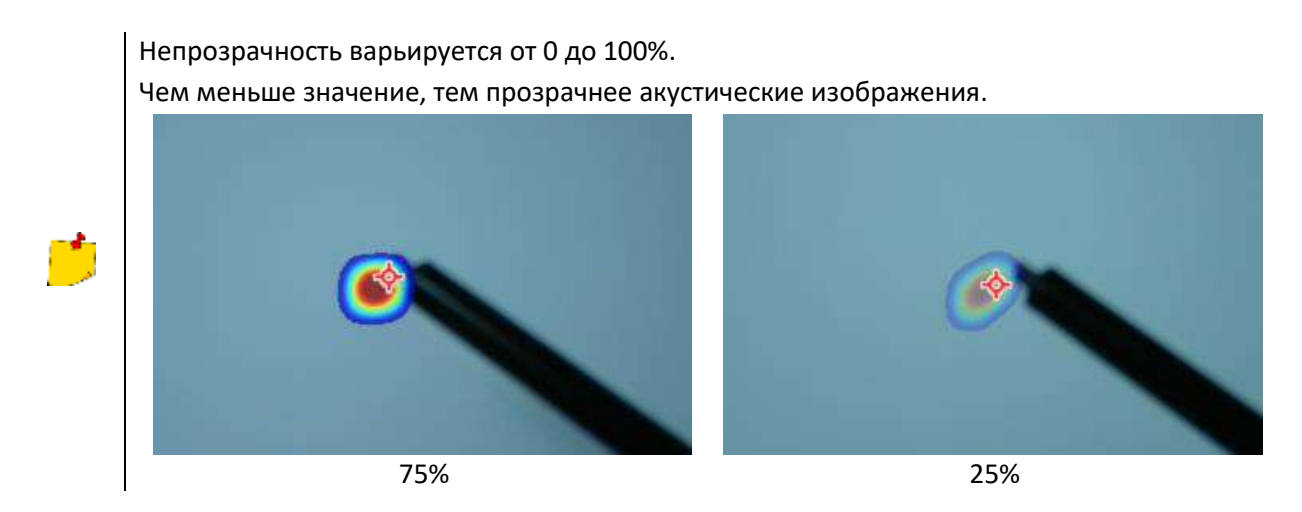

#### **8.4 Настройка диапазона интенсивности звука в палитре**

Цвета в палитрах соответствуют различным значениям интенсивности звука. Обычно устройство автоматически рассчитывает диапазон интенсивности для палитр. Вы также можете вручную установить фиксированный диапазон, если автоматическое отображение палитры вас не устраивает.

**Auto (default)**. Устройство автоматически вычисляет верхний предел, нижний предел и перепад интенсивности.

**Manual**. Устройство вычисляет верхний и нижний пределы интенсивности в соответствии с заданной разницей интенсивности и фактической интенсивностью источника звука.

- В режиме измерения коснитесь или нажмите **OK** для отображения меню;
- Перейдите в раздел **Settings ► Acoustic Settings ► Intensity Range** и нажмите **OK** для переключения в режим **Manual**;
- Выберите **Intensity Delta** и нажмите **OK**;
- Нажмите и удерживайте кнопки  $\Delta \oplus q$ и $\nabla \ominus q$ для настройки значений;
- Нажмите для сохранения и возврата в предыдущее меню.

#### **8.5 Настройка расстояния до источника звука**

Расстояние до источника звука помогает повысить точность обнаружения акустических волн.

- В режиме измерения коснитесь **Fig. All DR для или нажмите ОК** для отображения меню;
- Выберите $\bigotimes$ :
- Отрегулируйте значение расстояния, нажав и удерживая  $\triangleleft$  и  $\triangleright$  или коснувшись  $\triangleleft$  и  $\triangleright$
- Нажмите для сохранения и возврата в предыдущее меню.

#### **8.6 Настройка чувствительности**

Более высокая чувствительность означает, что можно обнаружить источник звука меньшей интенсивности. Более высокая чувствительность также означает, что помехи легче обнаруживаются и отображаются на дисплее.

• В режиме измерения коснитесь или нажмите **OK** для отображения меню;

- Выберите
- Нажмите  $\triangleleft u \triangleright u$ ли коснитесь экрана, чтобы выбрать уровень. Большее число означает более высокую чувствительность.
- Нажмите Эдля сохранения и возврата в предыдущее меню.

#### **8.7 Отображение пиковой интенсивности**

Отметьте точку пиковой интенсивности  $\Psi$  и отобразите значение пиковой интенсивности на экране.

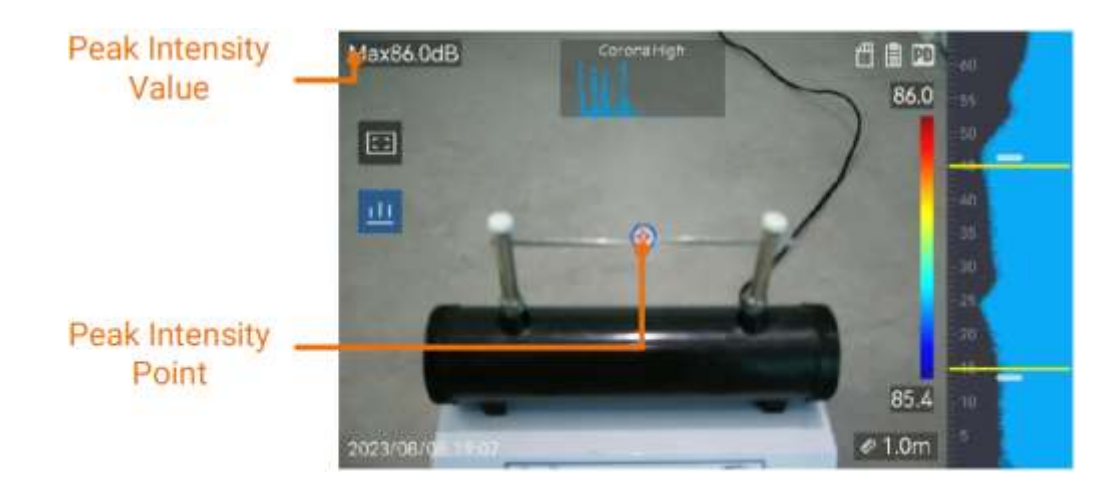

- В режиме измерения коснитесь **Fig. All DR для или нажмите ОК** для отображения меню;
- Перейдите в раздел **Settings ► Acoustic Settings ► Sound Intensity Display**;
- Включите **Peak**;
- Нажмите для сохранения и возврата в предыдущее меню.

#### **8.8 Локальная система обнаружения**

Если источник звука невелик и вокруг есть звуковые помехи, включите функцию локального детектирования и наведите кадр на цель. Обнаружение звука выполняется только в области кадра.

Нажмите  $\Box$ , чтобы включить/выключить локальную рамку обнаружения.

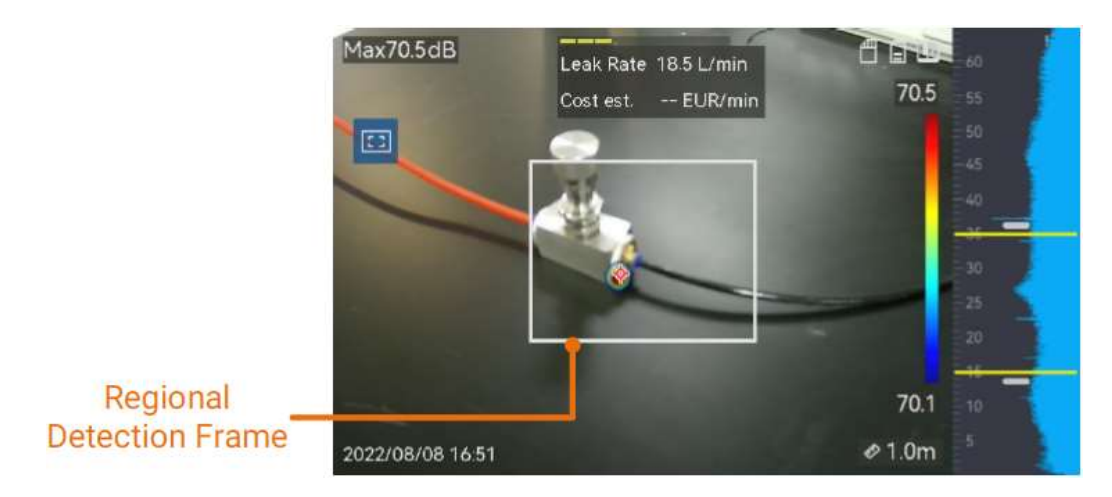

#### **8.9 Отображение нескольких источников звука**

Обычно устройство отображает акустические палитры только при самом сильном источнике звука. Если вы хотите увидеть другие источники звука, включите **Multiple Sources** в меню **Settings ► Acoustic Settings ► Multiple Sources**.

# **9 ИЗОБРАЖЕНИЕ И ВИДЕО**

Вставьте карту памяти в устройство, и тогда вы сможете записывать видео, захватывать изображения, а также отмечать и сохранять важные данные.

При отображении меню устройство не поддерживает запись.

Когда устройство подключено к компьютеру, оно не поддерживает запись.

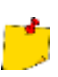

Перейдите в **Settings** ► **Capture Settings** ► **Filename Header**, вы можете настроить заголовок имени файла для захвата или записи, чтобы различать файлы, записанные в определенной сцене.

Перейдите в **Settings ► Device Settings ► Device Initialization**, чтобы при необходимости инициализировать карту памяти.

#### **9.1 Захват изображения**

Используйте устройство для съёмки изображений в режиме реального времени и сохранения их в локальных альбомах.

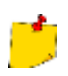

Перед началом работы убедитесь, что в вашем устройстве установлена рабочая карта памяти.

- Установите режим съёмки и нажмите на спусковой крючок в режиме реального времени для захвата изображения;
- Перейдите в **Settings** ► **Capture Settings** ► **Capture Mode**;
- Выберите режим:
	- o **Capture One Image**. Нажмите на спусковой крючок один раз, чтобы сделать снимок.
	- o **Scheduled Capture**. После выбора этого режима установите режим непрерывной съемки. Нажмите на спусковой крючок в режиме реального времени и устройство будет непрерывно снимать заданное количество изображений.
	- o **Continuous Capture**. Установите интервал для запланированной съёмки после выбора этого режима. Нажмите на спусковой крючок в режиме реального времени, и устройство выполнит съёмку в соответствии с установленным интервалом. Снова нажмите на спусковой крючок или чтобы остановить съёмку.
- Нажмите Э, чтобы вернуться в режим съёмки реального времени;
- Наведите объектив на свою цель и нажмите на спусковой крючок, чтобы сделать снимок;
- **Optional**. После захвата вы можете нажать на миниатюру захваченного изображения в правой части интерфейса, чтобы просмотреть и отредактировать изображение.

Далее:

- Перейдите в раздел альбомы, чтобы просматривать файлы и папки альбомов и управлять ими;
- Редактируйте сохраненные изображения;

• Вы можете подключить устройство к ПК, чтобы экспортировать файлы для дальнейшего использования.

#### **9.2 Запись видео**

Вы можете записать объект. Записанное видео и синхронный звук сохраняются на карте памяти.

- В режиме реального времени нажмите и удерживайте пусковую клавишу, чтобы начать запись. Появятся значок состояния записи и значок времени;
- Когда вы закончите, снова нажмите на пусковую клавишу, чтобы остановить запись. Записанное видео будет автоматически сохранено и завершено.

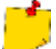

Вы также можете нажать **ОК** или , чтобы остановить запись.

• Чтобы экспортировать сохранённые снимки, обратитесь к разделу 9.4.

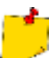

Видеоформат - формат MP4. Вы можете воспроизводить видео на устройстве или экспортировать на совместимые проигрыватели для воспроизведения.

#### **9.3 Просмотр и управление локальными файлами**

Изображения и видео, снятые с устройства, сохраняются в локальных альбомах. Вы можете создавать, удалять, переименовывать и устанавливать альбом в качестве альбома для сохранения по умолчанию. Для файлов доступны такие операции, как просмотр, перемещение и удаление.

- Войдите в альбом:
	- **O** В режиме реального времени нажмите
	- o В режиме реального времени нажмите **OK**, чтобы вызвать главное меню и выберите .
- Инструкции по созданию, переименованию, удалению и установке альбома в качестве альбома для сохранения по умолчанию приведены в разделе 9.3.1;
- Инструкции по файловым операциям, таким как перемещение или удаление файла, приведены в разделе 9.3.2;
- Инструкции по изменению изображения, например, редактированию текста или голосовых заметок, сохраненных вместе с изображениями, приведены в разделе 9.3.3.

#### **9.3.1 Управление альбомами**

Вы можете создать несколько альбомов для управления захваченными изображениями и видеофайлами на вашем устройстве. Недавно захваченные изображения и видеозаписи сохраняются в альбоме **Default Saving Album** .

- Войдите в альбом:
	- **O** В режиме реального времени нажмите
	- o В режиме реального времени нажмите **OK**, чтобы вызвать главное меню и выберите □ .
- Создайте альбом:
	- o Нажмите в правом верхнем углу, чтобы добавить альбом.
- o Измените название альбома.
- $\circ$  Нажмите  $\vee$ , чтобы сохранить альбом.
- Переименуйте, удалите или установите альбом в качестве сохраняемого альбома по умолчанию:
	- o Выберите альбом и нажмите **OK**.
	- o Коснитесь в правом верхнем углу экрана.
	- o Выберите **Set as Default Saving Album**, **Rename** или **Delete** по мере необходимости.
	- o Значок альбома становится таким , как если бы он был установлен в качестве сохраняемого альбома по умолчанию.

#### **9.3.2 Управление файлами**

- Войдите в альбом:
	- **O** В режиме реального времени нажмите  $\mathbf{E}$ .
	- o В режиме реального времени нажмите **OK**, чтобы вызвать главное меню и выберите .
- Выберите альбом и нажмите **OK**;
- Просматривайте изображения и видеофайлы:
	- o Выберите файл и нажмите **OK**.
	- $\circ$  Нажмите  $\triangleleft u \triangleright$ , чтобы перейти к предыдущему или следующему файлу.
	- o Нажмите **OK**, чтобы вызвать меню операций и просмотреть другие доступные операции. Ниже приведены форматы файлов и поддерживаемые для них операции.

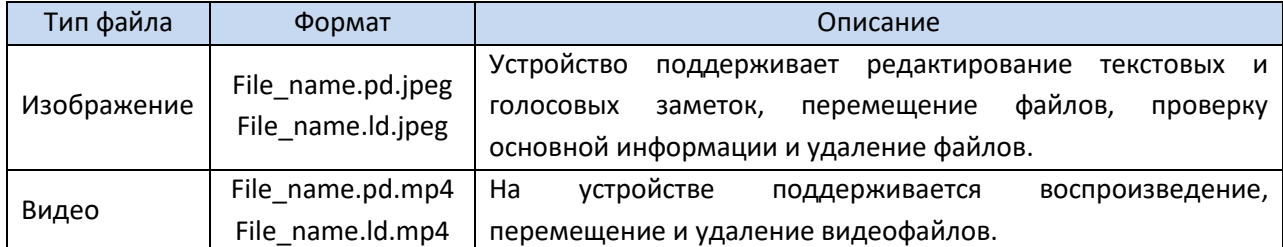

- Перемещение или удаление нескольких файлов:
	- $\circ$  В альбоме нажмите  $\blacksquare$  в правом верхнем углу экрана.
	- Hажмите  $\triangleleft u \triangleright$ , чтобы выбрать файл и нажмите **ОК**. Если вы хотите выбрать все файлы, нажмите в правом верхнем углу. Если вы хотите отменить выбор всех файлов, нажмите  $\blacksquare$ . Выбранный файл отображается с символом  $\blacksquare$  в правом верхнем углу.
	- o Нажмите **Delete** (файлы будут удалены после подтверждения) или **Move** (перемещение в другой альбом).

#### **9.3.3 Редактирование файлов**

Редактирование текстовых или голосовых заметок, сохраненных вместе с изображениями.

- Войдите в альбом:
	- **O** В режиме реального времени нажмите
- o В режиме реального времени нажмите **OK**, чтобы вызвать главное меню и выберите ħ .
- Выберите альбом и нажмите **OK**;
- Выберите файл и нажмите **OK**, чтобы вызвать меню редактирования;
- Выберите опцию и выполните соответствующие операции.

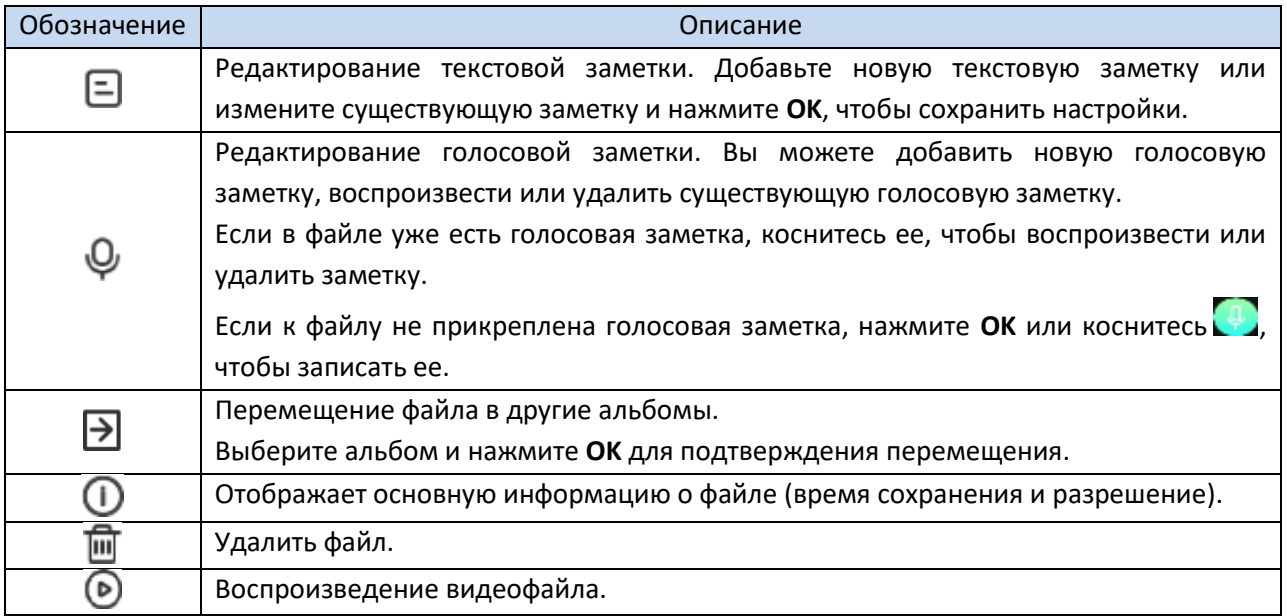

#### **9.4 Экспорт файлов**

Подключив устройство к компьютеру с помощью USB-кабеля, вы сможете экспортировать записанные видео и изображения.

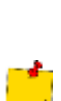

Подключите разъём USB-кабеля Type-C к устройству, а другой разъём Type-A к ПК. Вы можете экспортировать файлы с помощью USB-кабеля, когда устройство выключено. Вы можете экспортировать файлы, вставив карту памяти в компьютер, на котором есть слот для карт памяти.

Вы можете воспроизводить записанные видео с помощью проигрывателей по умолчанию.

- Откройте крышку кабельного интерфейса;
- Подключите устройство к компьютеру с помощью кабеля и откройте обнаруженный диск;
- Выберите и скопируйте видео или снимки на ПК, чтобы просмотреть файлы;
- Отключите устройство от компьютера.

# **10 ПОДКЛЮЧЕНИЕ К СЕТИ**

#### **10.1 Подключение по Wi-Fi**

- Войдите в интерфейс настройки Wi-Fi. Выберите один из следующих способов:
	- o Нажмите и удерживайте в меню, проведя пальцем вниз.
	- o Перейдите в **Settings** ► **Connections** ► **WLAN**.
- Нажмите кнопку , чтобы включить Wi-Fi и вывести список доступных сетей;
- Выберите сеть Wi-Fi для подключения и отобразится программируемая клавиатура;
- Введите пароль;
- Нажмите  $\vee$ , чтобы скрыть клавиатуру и подключиться к Wi-Fi.

НЕ нажимайте пробел, иначе пароль может быть введён неверно. Выход из интерфейса настройки Wi-Fi не приводит к прерыванию соединения.

После завершения подключения в режиме реального времени появится значок Wi-Fi .

#### **10.2 Подключение через точку доступа**

Когда точка доступа устройства включена, другое оборудование с функцией Wi-Fi может подключаться к устройству для передачи данных.

- Войдите в интерфейс настройки точки доступа. Выберите один из следующих способов:
	- o Нажмите и удерживайте ((•)) проведя пальцем вниз.
	- o Перейдите в **Settings** ► **Connections** ► **Hotspot**.
- Нажмите кнопку , чтобы включить функцию точки доступа;
- Установите точку доступа и присоединяйтесь к ней:
	- o Использование пароля точки доступа:
		- Нажмите **Set Hotspot**. Отобразится программируемая клавиатура.
		- Установите пароль для точки доступа, коснувшись экрана.
		- $-$  Нажмите  $\blacktriangledown$ , чтобы сохранить.
		- Включите функцию Wi-Fi на другом оборудовании и найдите точку доступа
		- устройства, к которой вы хотите подключиться.
	- o Использование QR-кода точки доступа:
		- Нажмите на **QR Code**. Отобразится QR-код.
		- Отсканируйте QR-код, чтобы подключиться к точке доступа.

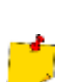

При установке пароля не нажимайте пробел, иначе пароль может быть неверным.

Пароль должен содержать не менее 8 цифр, состоящих из цифр и символов.

Функция сканирования в некоторых приложениях может не подключать ваш телефон к точке доступа устройства. Попробуйте другие приложения.

#### **10.3 Подключение устройств по Bluetooth**

Выполните сопряжение вашего устройства с внешним Bluetooth-плеером (динамиком или гарнитурой) для воспроизведения аудио, записанного вместе с видео.

- Перейдите на страницу настройки Bluetooth. Выберите один из следующих способов:
	- $\circ$  Нажмите и удерживайте  $\overline{\mathscr{X}}$  проведя пальцем вниз.
	- o Выберите в главном меню. Перейдите в **Settings** ► **Connections** ► **Bluetooth**.
- Нажмите кнопку , чтобы включить **Bluetooth**. Устройство выполняет поиск и отображает доступные поблизости устройства Bluetooth. Убедитесь, что внешнее устройство Bluetooth находится в режиме обнаружения;
- Нажмите, чтобы выбрать внешнее устройство Bluetooth для запуска автоматического сопряжения и подключения.

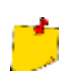

Функция Bluetooth предназначена только для воспроизведения аудио. Если вы хотите экспортировать локальные файлы, инструкции приведены в разделе 8.4.

# **11 ПИТАНИЕ**

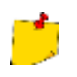

Не подключайте несколько устройств к одному адаптеру питания во избежание перегрева или пожара, вызванного перегрузкой.

Перед первым использованием или при низком уровне заряда аккумулятора устройство следует полностью зарядить.

#### **11.1 Зарядка устройства через кабель USB**

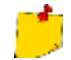

Перед зарядкой требуется убедиться, что аккумулятор установлен.

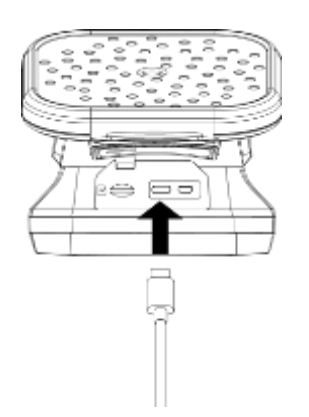

Откройте крышку разъёмов устройства.

Подключите разъём Type-C зарядного кабеля к устройству, а другой разъём типа USB к адаптеру питания.

#### **11.2 Зарядка устройства через зарядную станцию**

Для быстрой зарядки можно вынуть аккумулятор и вставить его в зарядную станцию.

Перед извлечением батареи убедитесь, что устройство выключено.

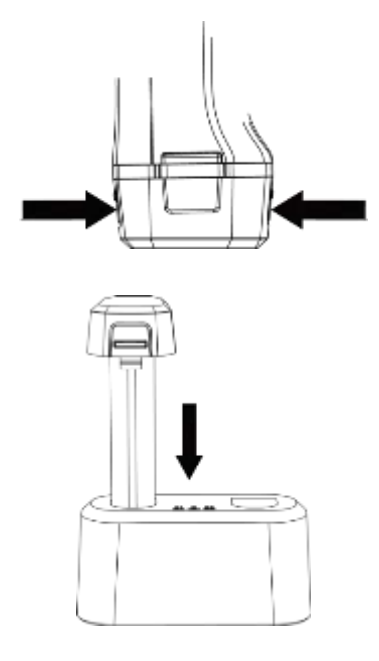

Удерживая устройство, нажмите на оба фиксатора батареи устройства.

Удерживая фиксаторы, потяните за основание, чтобы извлечь батарею.

Вставьте аккумулятор в зарядную станцию. Состояние зарядки можно определить по контрольной лампе на зарядной станции.

Когда аккумулятор полностью заряжен, извлеките его из зарядной станции.

Вставьте батарею в устройство и задвиньте её в положение фиксации.

Красный индикатор горит, если аккумулятор заряжается правильно, а зелёный - если аккумулятор полностью заряжен.

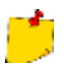

Обратите внимание, что предельный ток порта USB 3.0 PowerShare может отличаться в зависимости от марки ПК, что может привести к проблемам несовместимости. Поэтому рекомендуется использовать обычный порт USB 3.0 или USB 2.0, если USB-устройство не распознается компьютером через порт USB 3.0 PowerShare.

# **12 ТЕХНИЧЕСКИЕ ХАРАКТЕРИСТИКИ**

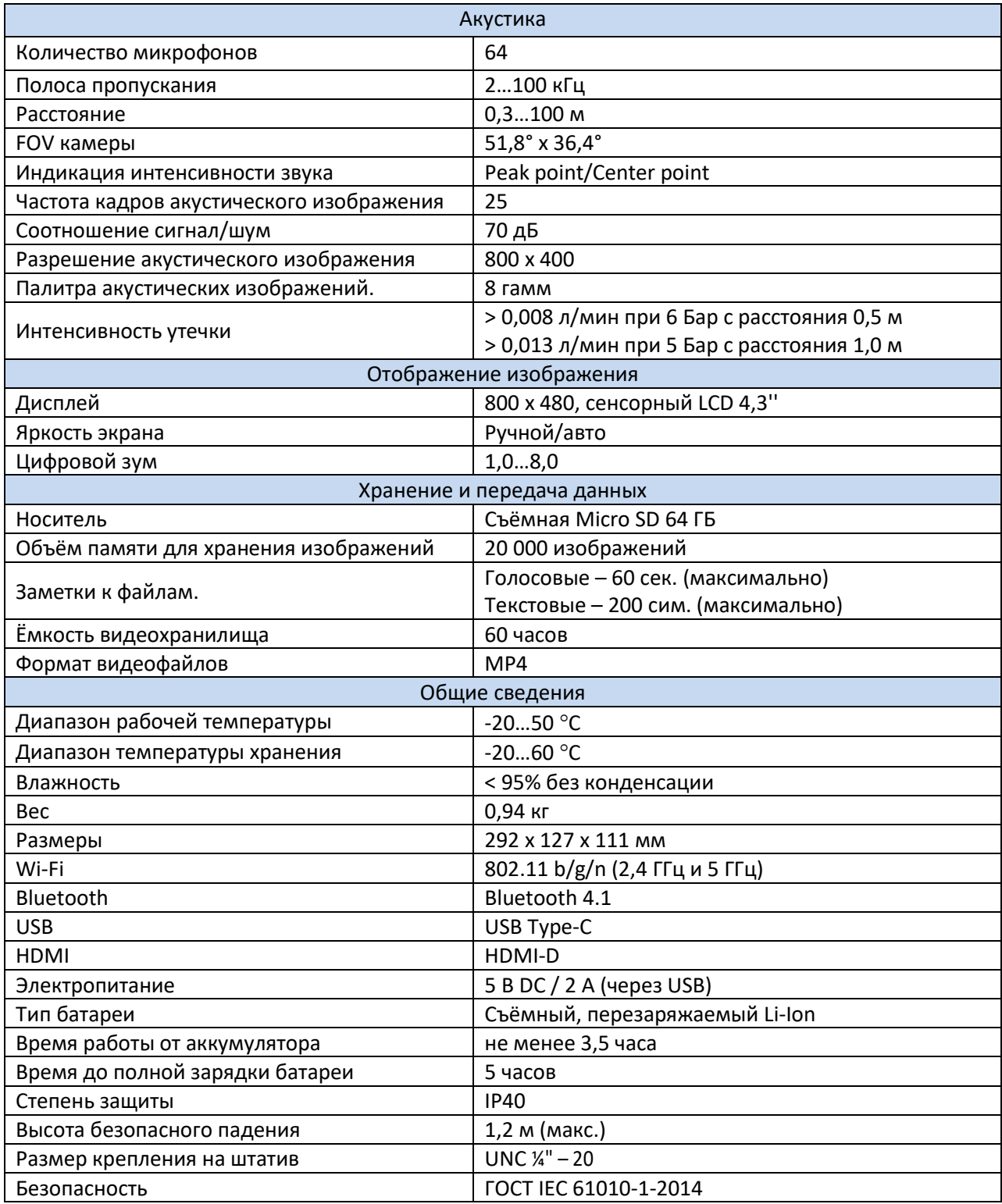

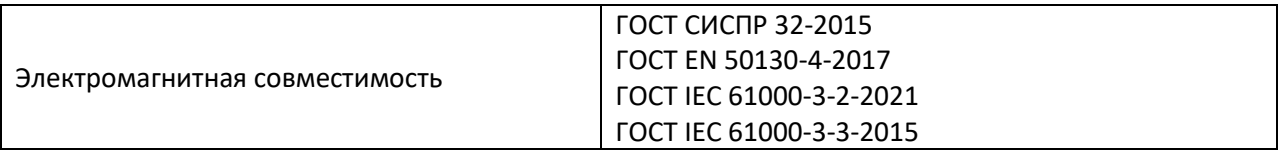

# **13 КОМПЛЕКТАЦИЯ**

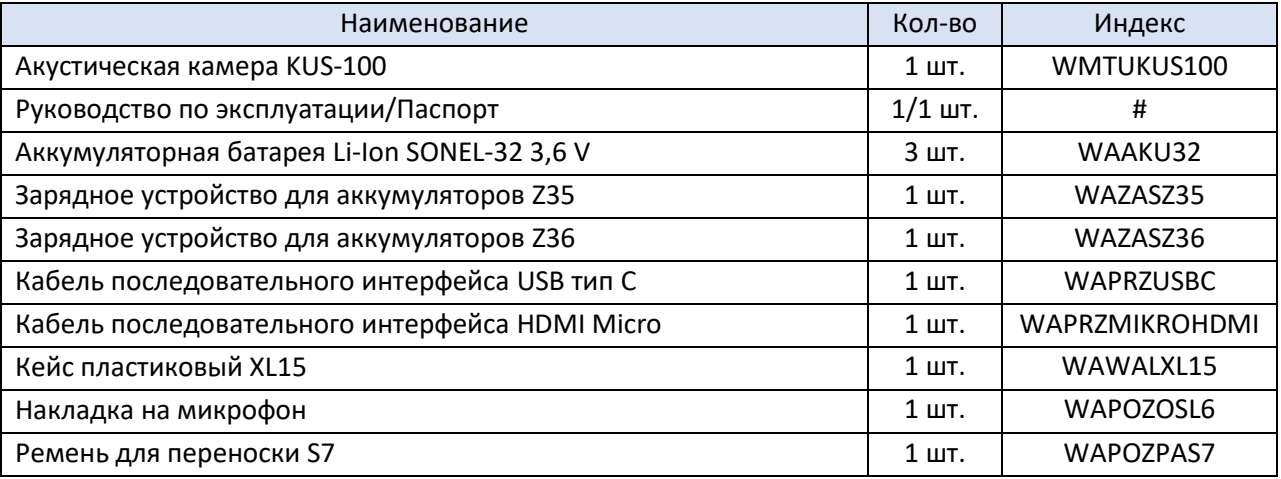

# **14 ОБСЛУЖИВАНИЕ ИЗМЕРИТЕЛЯ**

В случае нарушения правил эксплуатации оборудования, установленных Изготовителем, может ухудшиться защита, применяемая в данном приборе.

Корпус устройства можно чистить мягкой влажной фланелью. Нельзя использовать растворители, абразивные чистящие средства (порошки, пасты и так далее).

Некоторые компоненты устройства (например, электролитический конденсатор) требуют регулярной замены. Средний срок службы варьируется, поэтому рекомендуется периодическая проверка.

Все остальные работы по обслуживанию проводятся только в авторизированном Сервисном Центре ООО «СОНЭЛ».

Ремонт прибора осуществляется только в авторизованном Сервисном Центре.

# **15 УТИЛИЗАЦИЯ**

 $\triangle$ 

Камеру, предназначенную для утилизации, следует передать Производителю. В случае самостоятельной утилизации её следует проводить в соответствии с действующими правовыми нормами.

# **16 КАЛИБРОВКА**

*Межкалибровочный интервал – 1 год.*

**МЕТРОЛОГИЧЕСКАЯ СЛУЖБА ООО «СОНЭЛ»** осуществляет поверку/калибровку как собственного парка реализуемого оборудования, так и приборов остальных производителей, и обеспечивает бесплатную доставку СИ экспресс почтой.

115533, г. Москва, пр-т Андропова, д.22, БЦ «Нагатинский», этаж 19, оф.1902. Тел.: 8 (800) 550-27-57 доб.501 или +7 (495) 465-80-25 [standart@sonel.ru](mailto:standart@sonel.ru) [www.poverka.ru](http://www.poverka.ru/)

# **17 СВЕДЕНИЯ ОБ ИЗГОТОВИТЕЛЕ**

SONEL S.A., Poland, 58-100 Swidnica, ul. Woкulsкiego 11 Tel: +48 74 85 83 800 Fax: +48 74 85 83 809 [sonel@sonel.pl](mailto:sonel@sonel.pl) [www.sonel.pl](https://www.sonel.pl/pl/)

# **18 СВЕДЕНИЯ О ПОСТАВЩИКЕ**

ООО «СОНЭЛ», Россия 142721, Московская обл., Ленинский р-н, д. Мисайлово, ул. Первомайская, д.158А. Тел.: 8 (800) 550-27-57

E-mail[: info@sonel.ru](mailto:info@sonel.ru) Internet: [www.sonel.ru](http://www.sonel.ru/)

# **19 СВЕДЕНИЯ О СЕРВИСНОМ ЦЕНТРЕ**

Гарантийный и послегарантийный ремонт осуществляет авторизованный Сервисный Центр компании СОНЭЛ и обеспечивает бесплатную доставку приборов и СИ в ремонт/из ремонта экспресс почтой.

Сервисный Центр расположен по адресу: 115533, г. Москва, пр-т Андропова, д.22, БЦ «Нагатинский», этаж 19, оф.1902. Тел.: 8 (800) 550-27-57 доб.501 или +7 (495) 465-80-25 [standart@sonel.ru](mailto:standart@sonel.ru) [www.poverka.ru](http://www.poverka.ru/)

# **20 ССЫЛКИ В ИНТЕРНЕТ**

Каталог продукции SONEL <http://www.sonel.ru/ru/products/> Электронная форма заказа услуг поверки электроизмерительных приборов. <http://poverka.ru/main/request/poverka-request/> Электронная форма заказа ремонта приборов SONEL <http://poverka.ru/main/request/repair-request/> Аренда оборудования и приборов <https://priborvarendu.ru/>